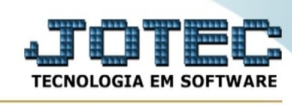

## **- Relatório / Saldo de produtos de terceiros**

Para entrar na tela Saldo de produtos de terceiros

- Abrir menu **Relatório** na tela principal.
- Clicar no item **Saldo de produto de terceiros.**
- Aparecerá a tela:

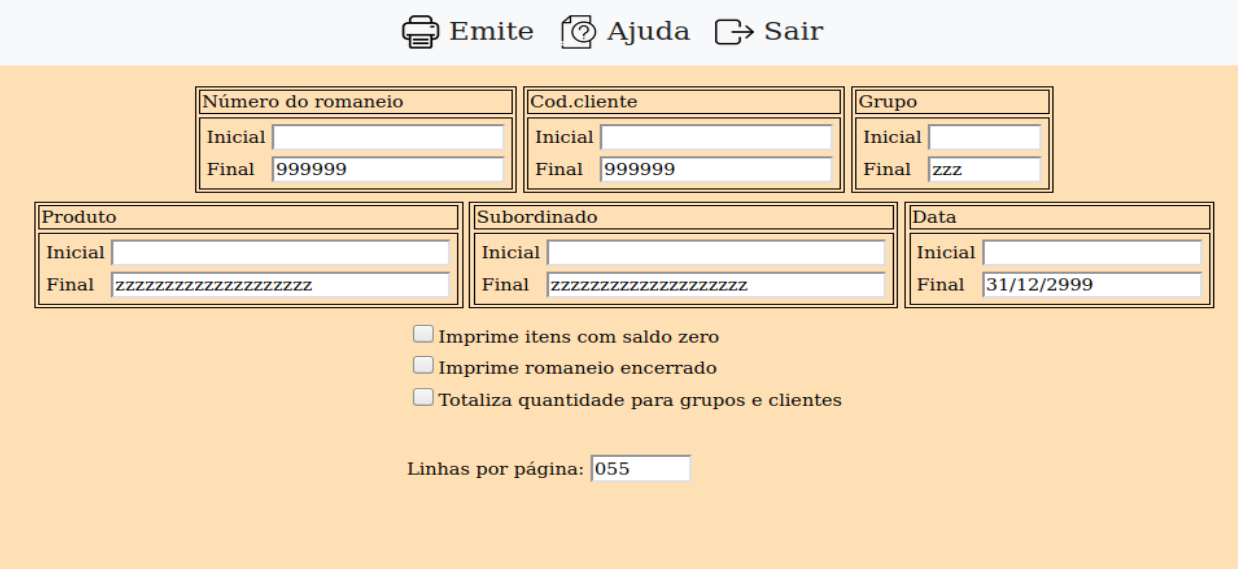

**Número de romaneio :** Informar neste campo o número de romaneio Inicial e o Final, a ser considerado no relatório. Para considerar todos os números de romaneios disponíveis, deixar o campo inicial em branco e o final preenchido com os números 9, conforme padrão informado pelo sistema.

**Cód. cliente :** Informar neste campo o código de cliente Inicial e o Final, a ser considerado no relatório. Para considerar todos os códigos de cliente disponíveis, deixar o campo inicial em branco e o final preenchido com os números 9. conforme padrão informado pelo sistema.

**Grupo :** Informar neste campo o grupo Inicial e o Final, a ser considerado no relatório. Para considerar todos grupos disponíveis, deixar o campo inicial em branco e o final preenchidos com os números 9, conforme padrão informado pelo sistema.

**Produto :** Informar neste campo o código de produto Inicial e o Final, a ser considerado no relatório. Para considerar todos os códigos de produto disponíveis, deixar o campo incial em branco e o final preenchido com os números 9, conforme padrão informado pelo sistema.

**Data :** Informar neste campo a data Inicial e a Final, a ser considerada no relatório. Para considerar todas as datas disponíveis, deixar o campo inicial em branco e o final preenchido com a data 31/12/2999, conforme padrão informado pelo sistema.

**Imprime itens com saldo zero :** Selecionada esta opção, será impresso os intens com saldo zero.

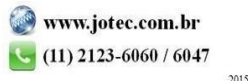

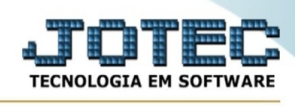

**Imprime romaneio encerrado :** Selecionada esta opção, será impresso os romaneios encerrdos.

**Totaliza quantidade para grupos e clientes :** Selecionada esta opção, será totalizado também, as colunas de quantidades no relatório. É necessário que todas as unidades de medida de um mesmo grupo, sejam iguais.

**Linhas por página :** Informar neste campo a quantidade de linhas por página que será considerado na emissão do relatório. Este campo terá o valor de "055" linhas pré-definido pelo sistema.

-Ao clicar no ícone **Emite,** será aberto a seguinte tela para selecionar o tipo de impressão:

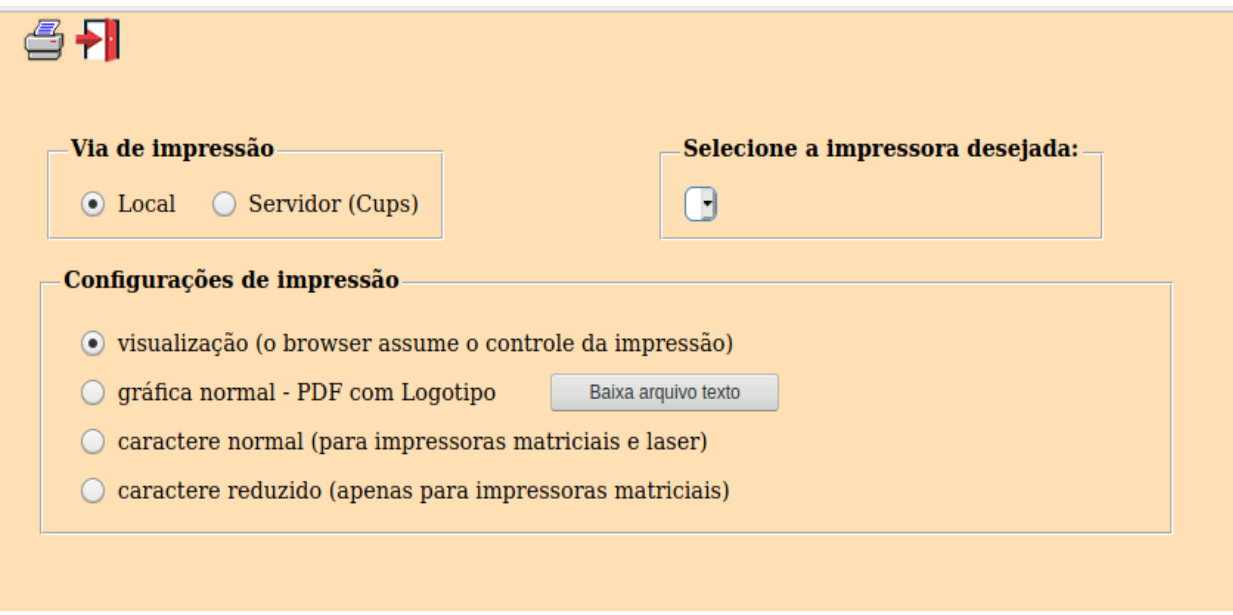

Esta tela será exibida com a configuração de impressão padrão definida através do cadastro de usuários, localizado na tela de acesso ao sistema. Independente do padrão definido, será possível escolher o tipo de impressão e impressora desejada a ser usada na emissão do relatório.

**Tipo de impressão : Visualização (o browser assume o controle da impressão):** Selecionada esta opção o relatório será impresso na tela. Para imprimir deverá ser utilizado os recursos do browser.

**Gráfica normal (apenas para impressoras não matriciais):** Selecionada esta opção o relatório será enviado diretamente para a impressora escolhida, sem visualização prévia no formato gráfico e próximo ao tamanho do caracter normal.

**Gráfica reduzida (apenas para impressoras não matriciais):** Selecionada esta opção o relatório será enviado diretamente para a impressora escolhida, sem visualização prévia no formato gráfico e próximo ao tamanho do caracter reduzido.

**Caracter normal (para impressoras matriciais e laser):** Selecionada esta opção o relatório será enviado diretamente para a impressora, sem visualização prévia no formato caracter e com tamanho padrão utilizando a impressão padrão da impressora matricial.

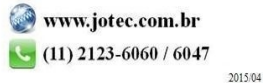

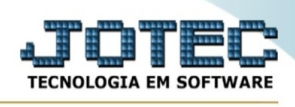

**Caracter reduzida (apenas para impressoras matriciais):** Selecionada esta opção o relatórios será enviado diretamente para a impressora, sem visualização prévia no formato caracter e com tamanho reduzido utilizando a impressão padrão da impressora matricial.

**Selecione a impressora desejada:** Este campo será sempre exibido com a impressora padrão prédefinida no cadastro de usuários, localizada na tela de acesso ao sistema. Será possível a seleção de outras impressoras cadastradas através deste campo.

**Imprime em modo paisagem:** Selecionada esta opção, imprimirá em modo paisagem, desmarcada, imprimirá no modo retrato.

Após selecionar o tipo e impressora desejada, ou simplesmente confirmar a impressão com o padrão pré-definido no cadastro de usuários o relatório será visualizado ou enviado para impressora de acordo com a seleção escolhida.

Baixa arquivo texto Ao clicar neste botão, o usuário terá a opção de salvar o arquivo em uma pasta/diretorio de sua escolha. Abaixo mostraremos como será exibida a tela do arquivo texto gerado, conforme segue:

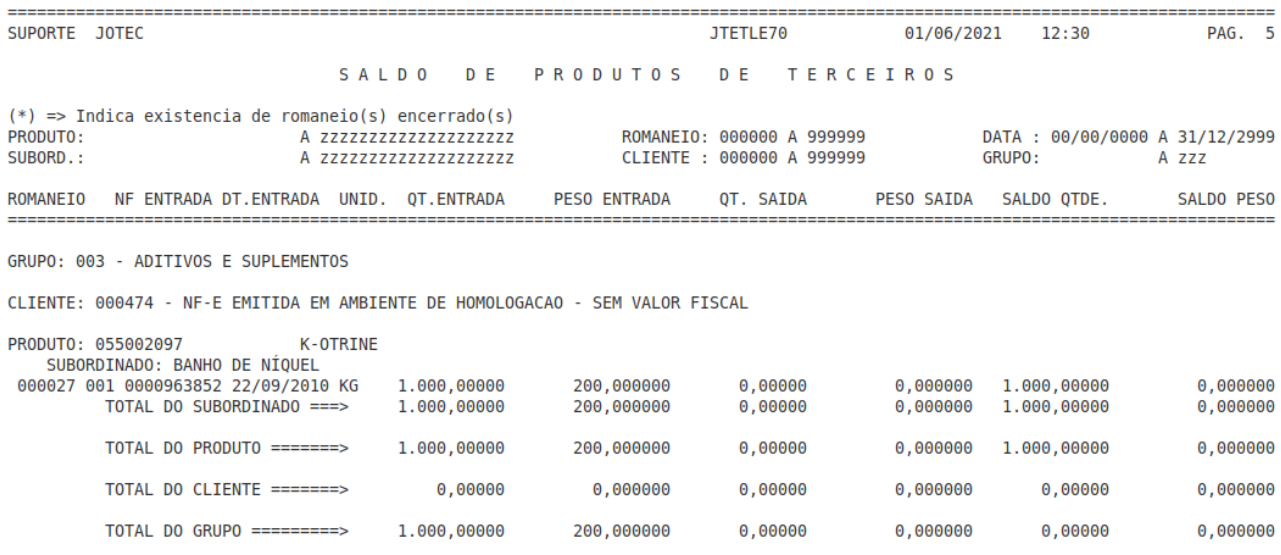

Na tela acima o usuário deverá clicar no item do menu "Arquivo" e após em "Salvar como", onde será exibida outra tela em que o usuário poderá selecionar a pasta para salvar o arquivo, conforme abaixo.

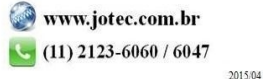

## Suporte Eletrônico

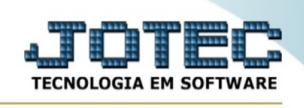

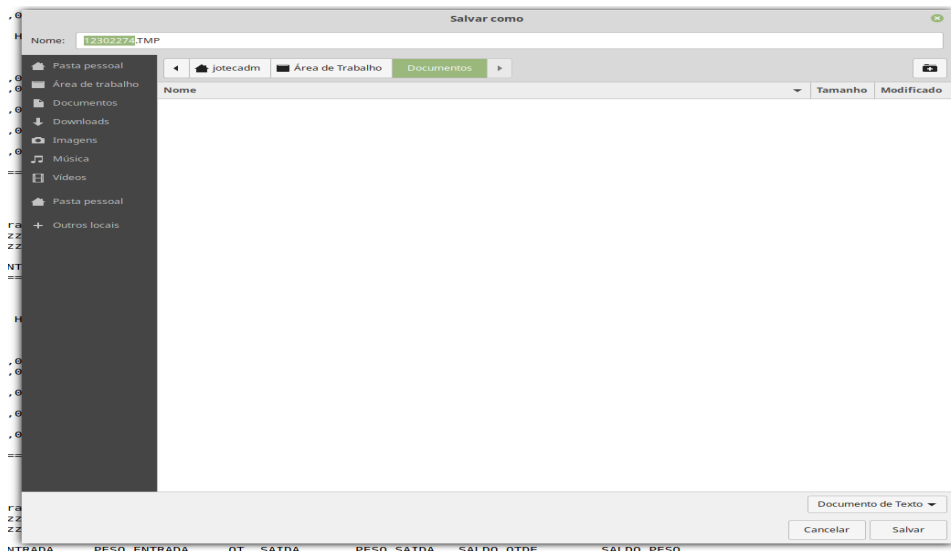

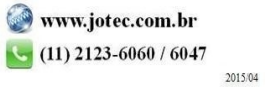